## Einarbeitung von Leitungsortungen in Kanalfachschale

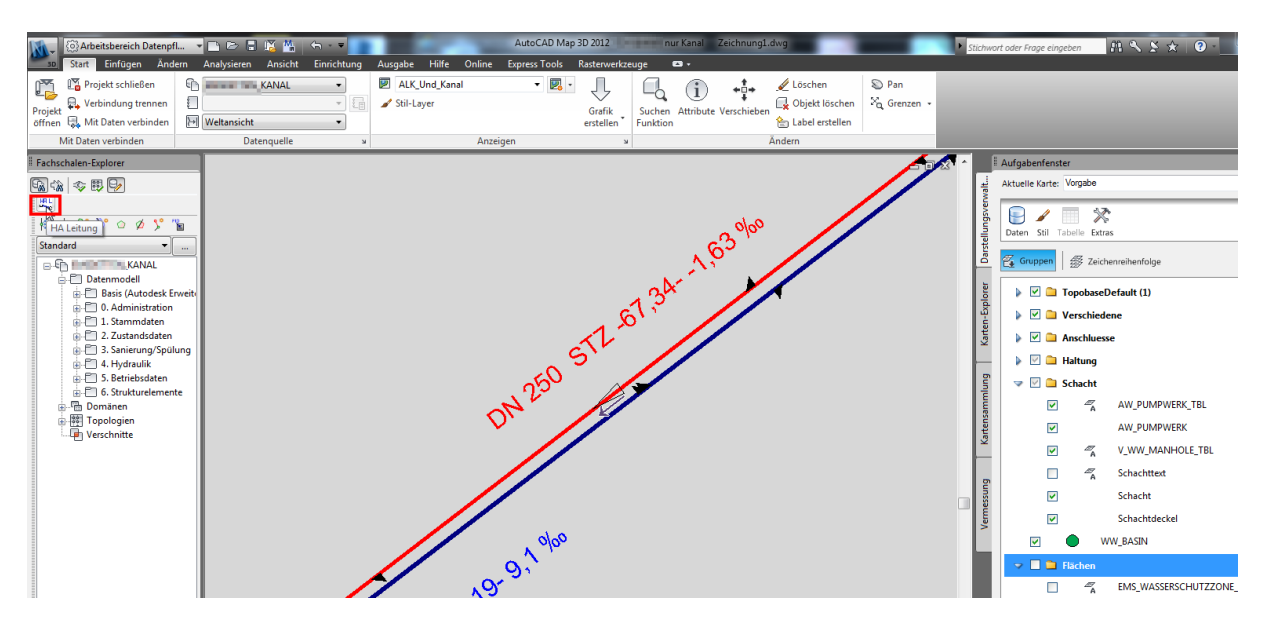

Mit dem Laden der Kanalfachschale wird ein Plugin zur Einarbeitung der Leitungen mit geladen.

Mit dem Klick auf die Schaltfläche öffnet sich das Bearbeitungsfenster.

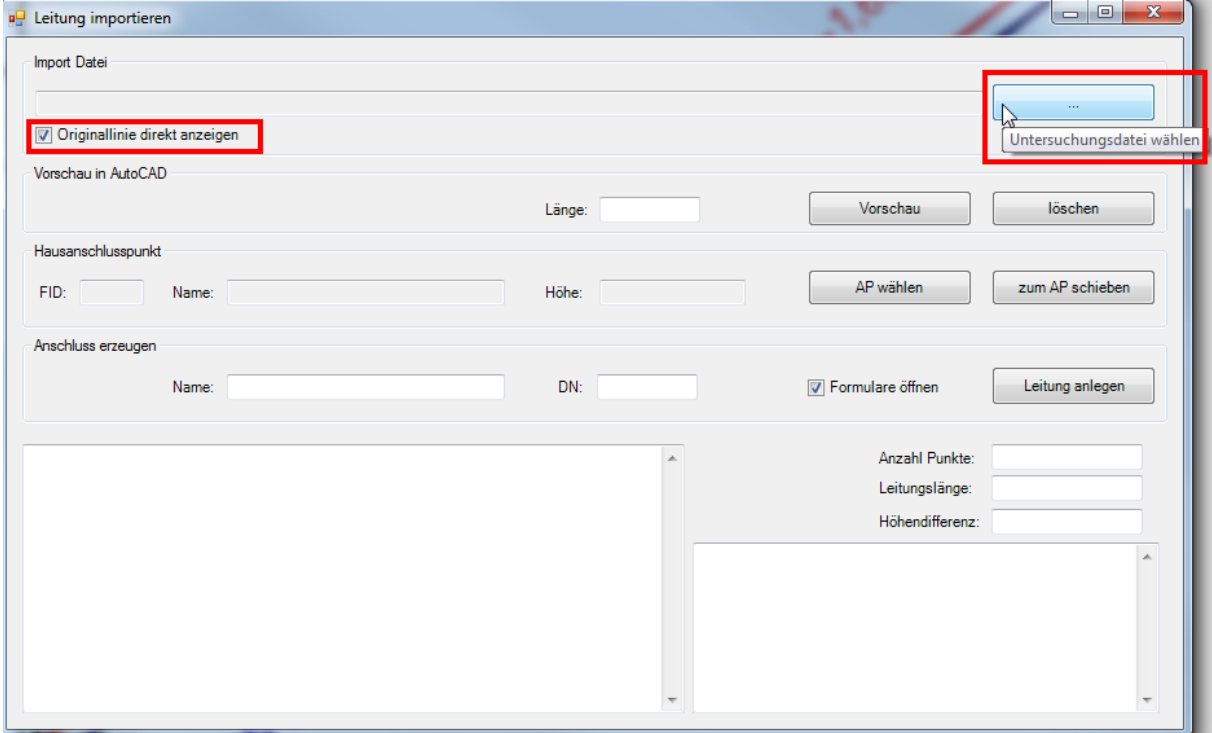

Hier wird zunächst die Datendatei gewählt. Mit eingeschalteter Option "Originallinie direkt anzeigen" wird die Leitung nach der Auswahl unbereinigt als Polylinie in AutoCAD eingezeichnet und auf den passenden Ausschnitt gezoomt.

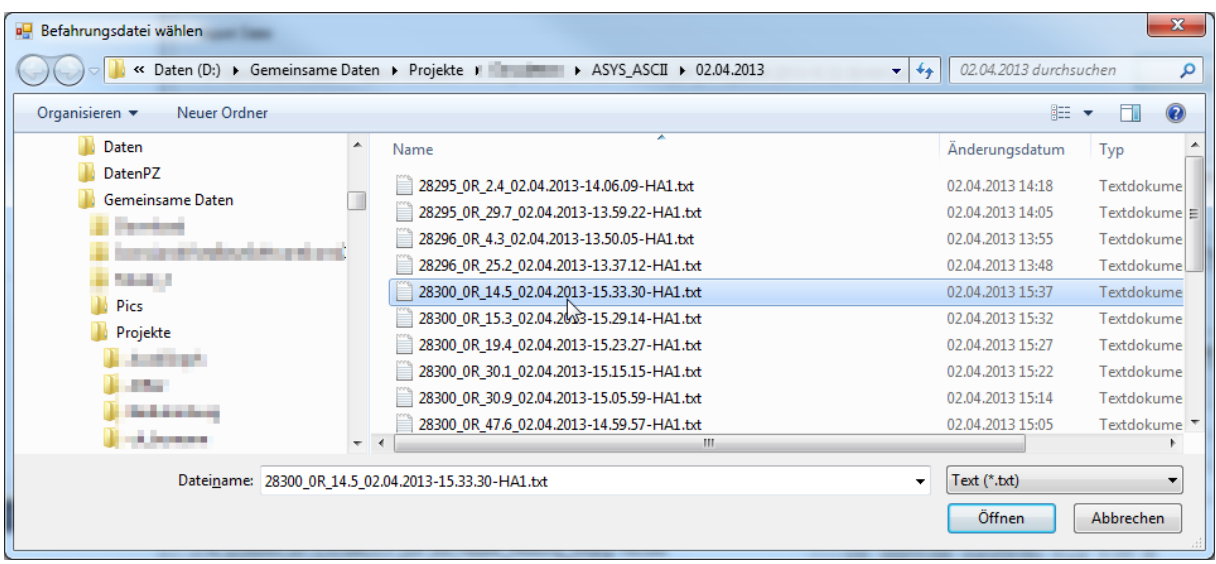

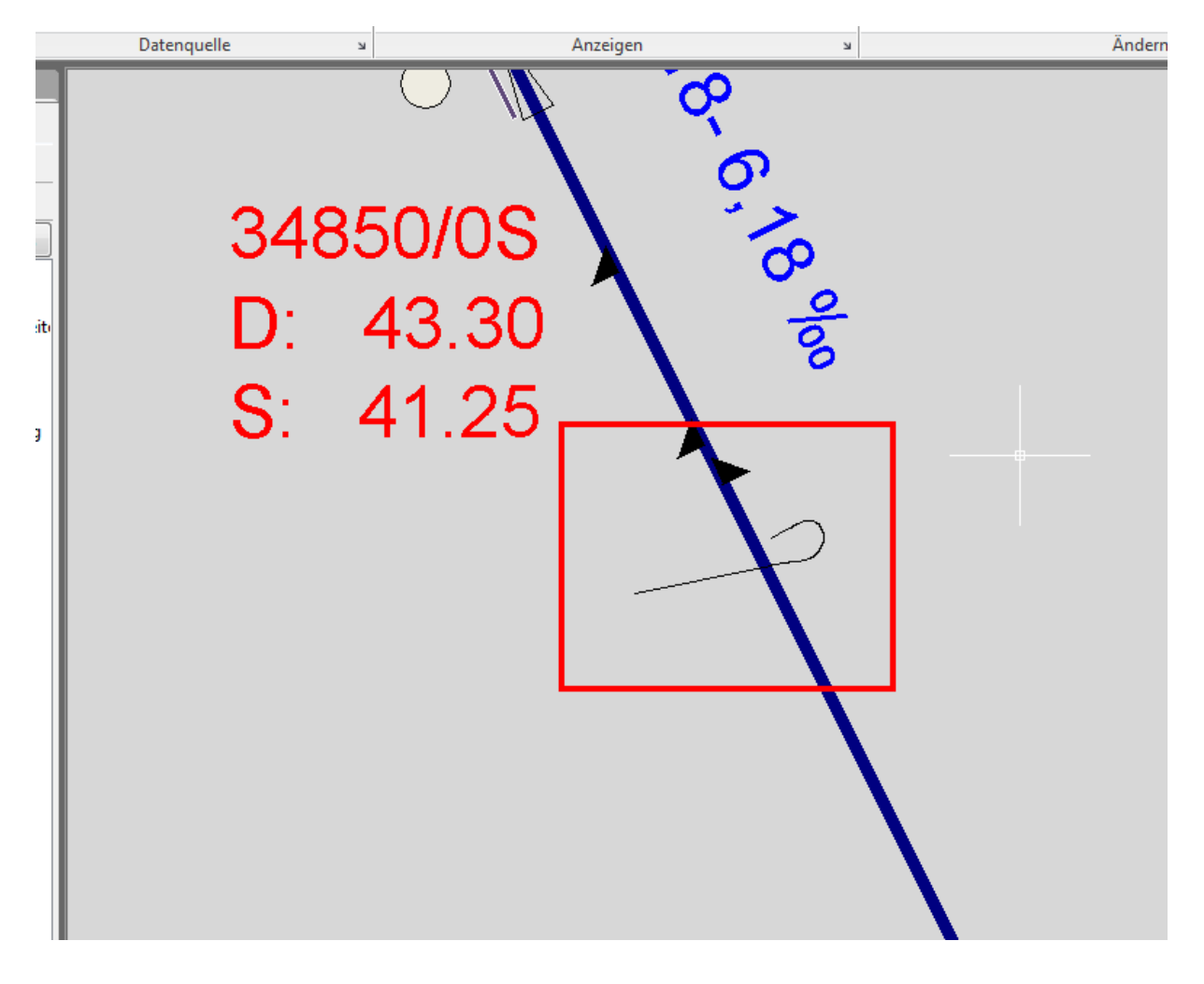

Mit der Schaltfläche "Vorschau" kann die Linie bereinigt in die AutoCAD DWG eingezeichnet werden. Der Bildschirmausschnitt wird auch hier passend positioniert.

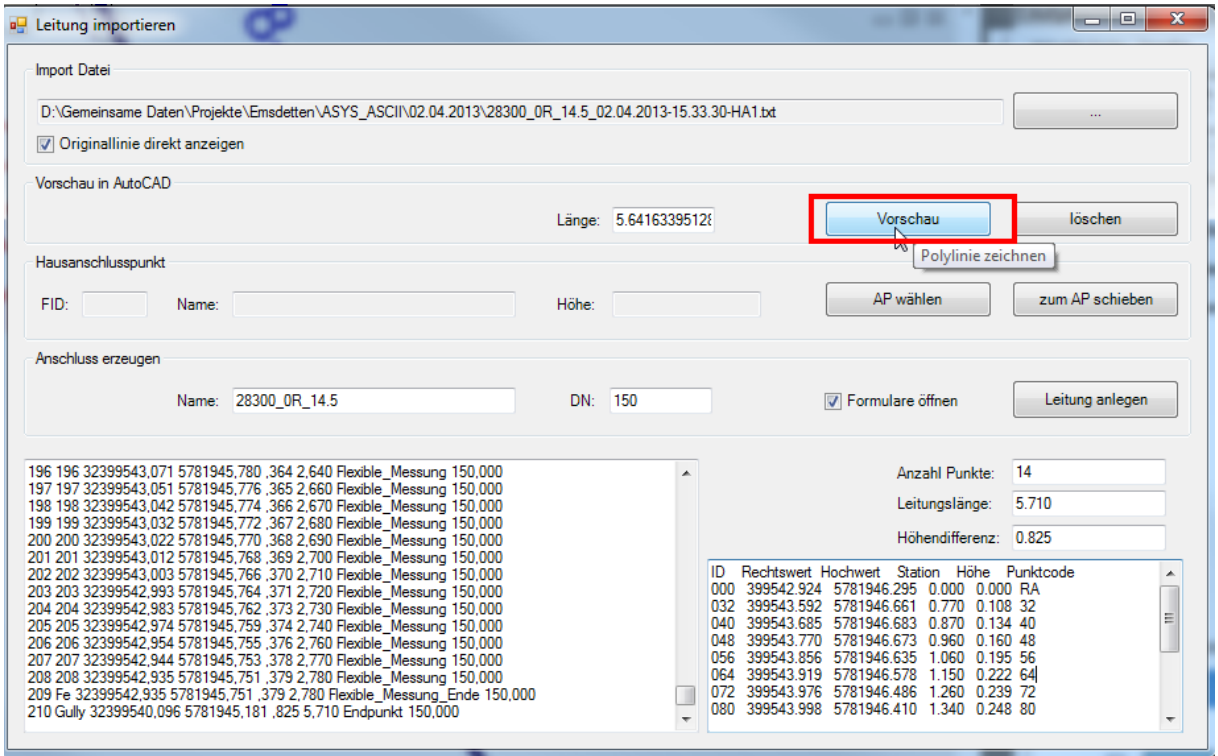

Im Beispiel verfügt die Originalmessung über 210 Punkte. Nach dem Öffnen der Datei wird eine Vereinfachung der Linie vorgenommen und durch Rückzug der Kamera versehentlich gemessene Punkte entfernt. Hierbei werden alle unnötigen Punkte entfernt. Dieses sind Punkte die in der Pfeilhöhe unter 1 cm von der Achse entfernt liegen. So bleibt die geforderte Lagetreue auch bei Bögen erhalten. Im Beispiel kann die Punktzahl so auf 14 Punkte reduziert werden.

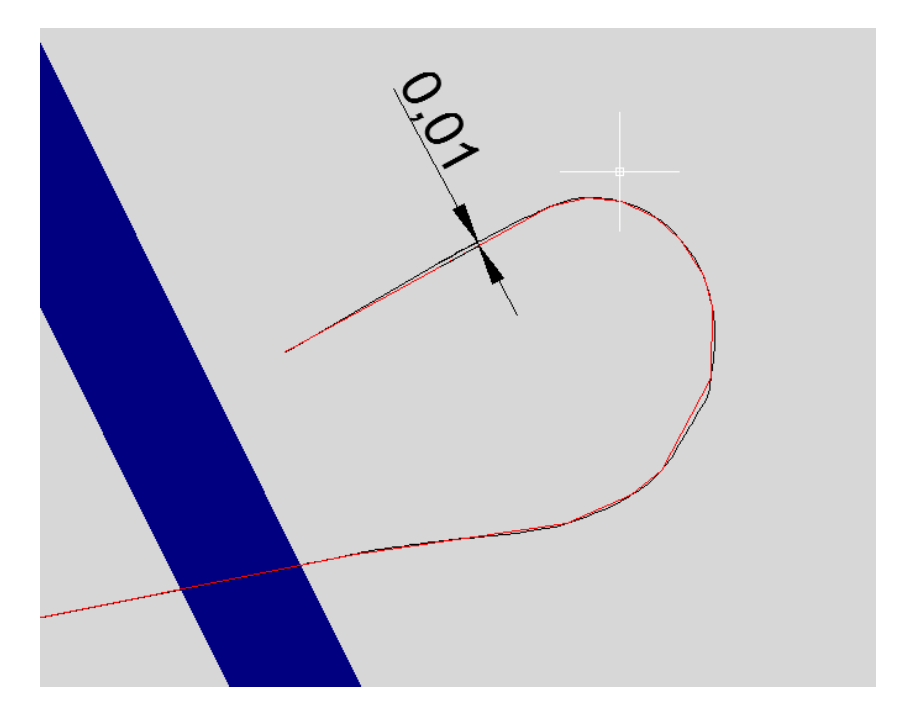

Da das Ortungssystem im absoluten Koordinatenbereich nicht sehr genau ist muss die Leitung zum passenden Anschlusspunkt geschoben werden. Mit der Funktion "AP wählen" kann der passende Anschlusspunkt (dieser ist in der Datenbank vorhanden) gewählt werden.

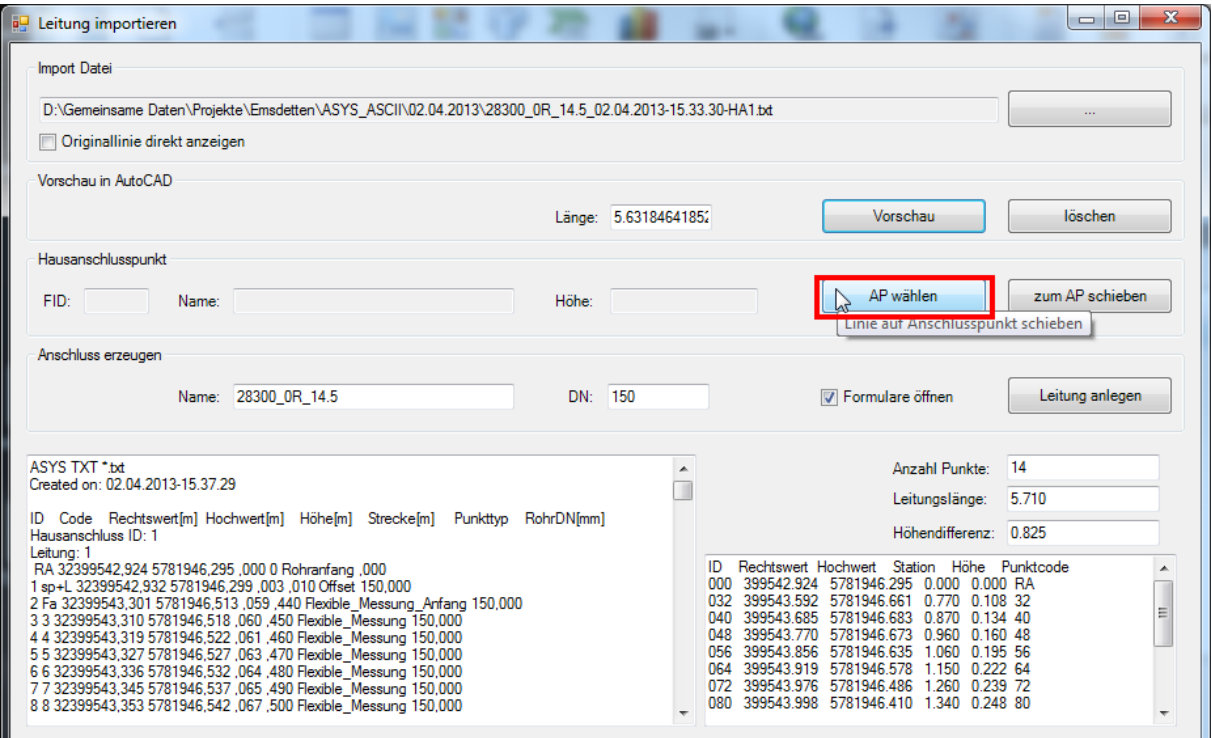

Bei erfolgter Auswahl werden die notwendigen Daten wie FID, Name und Sohlhöhe aus der Datenbank gelesen. Nun Kann die Leitung mit der Schaltfläche "zum AP verschieben" auf den Anschlusspunkt ausgerichtet werden.

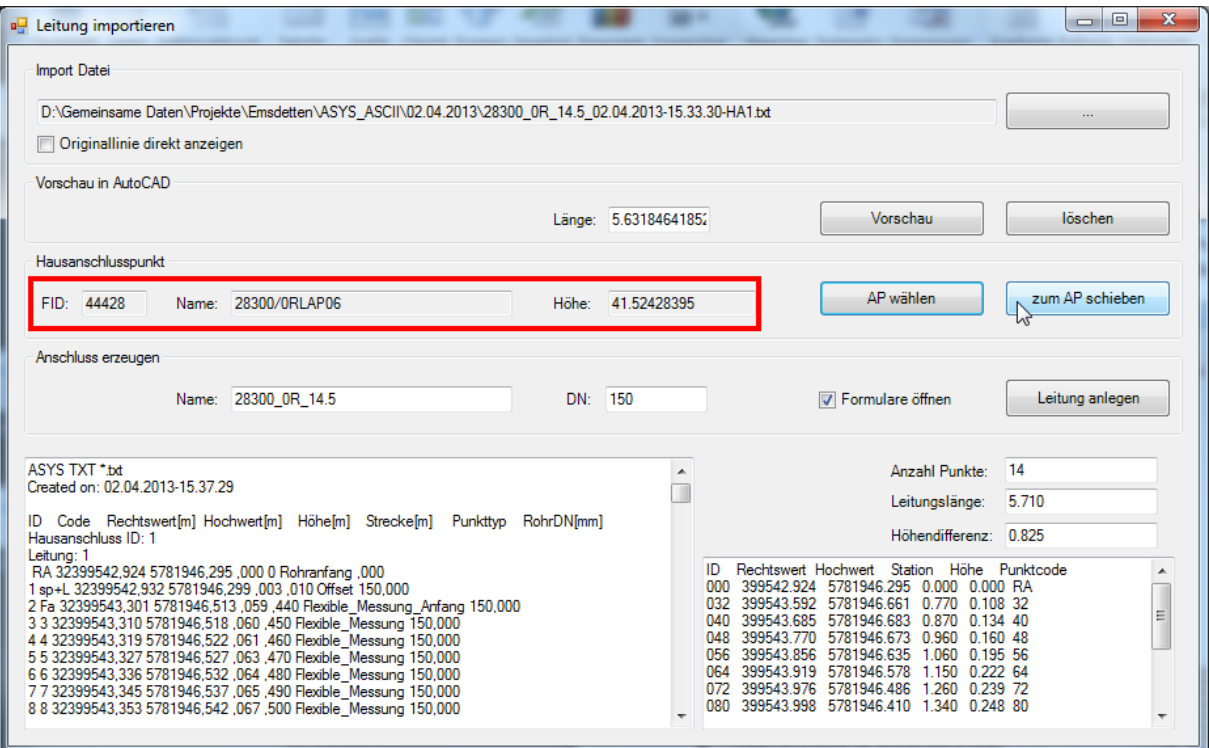

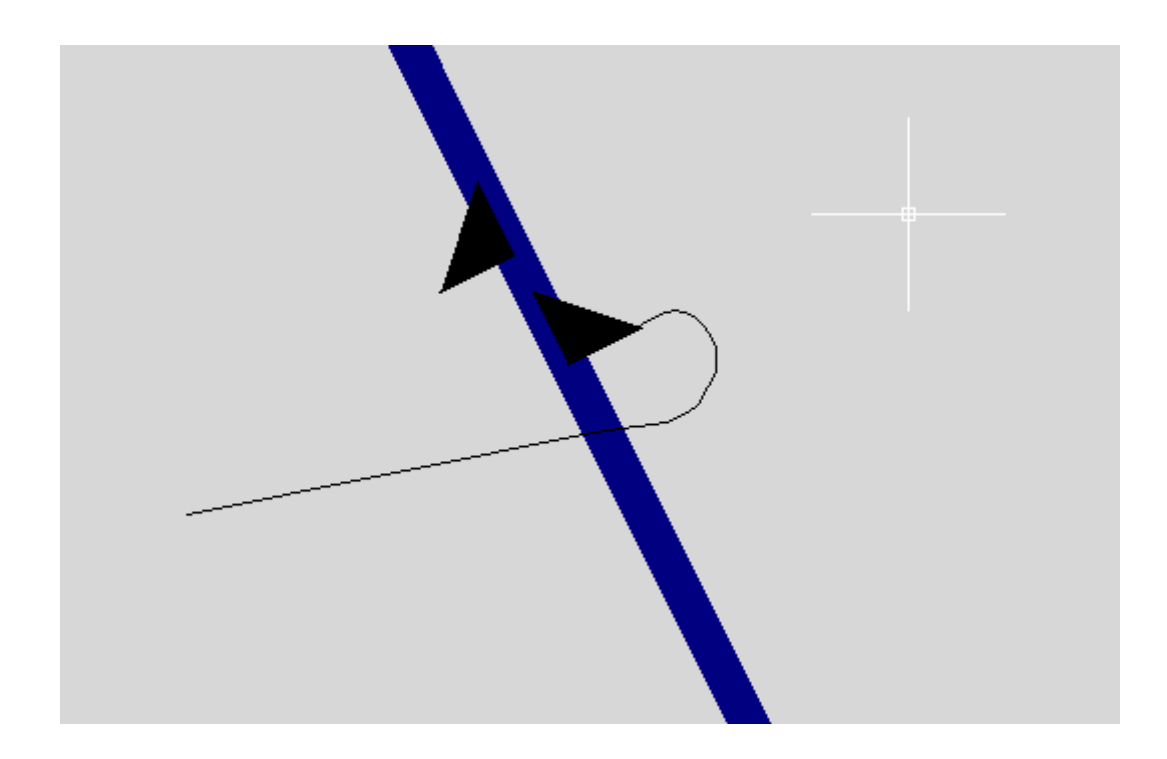

Es ist zu beachten, dass der Anschlusspunkt über eine Sohlhöhe verfügen sollte. Die Berechnung des "Von" Punktes und der Ein- und Auslaufhöhen der Leitung erfolgt mit Hilfe der Ausgangshöhe und des festgestellten Höhenunterschiedes.

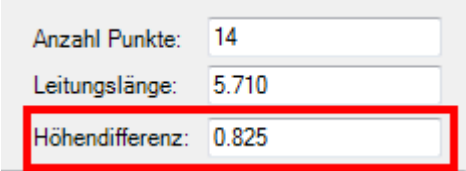

Die Erzeugung der Anschlussleitung und des "Von" Anschlusspunktes erfolgt mit der Funktion "Leitung anlegen".

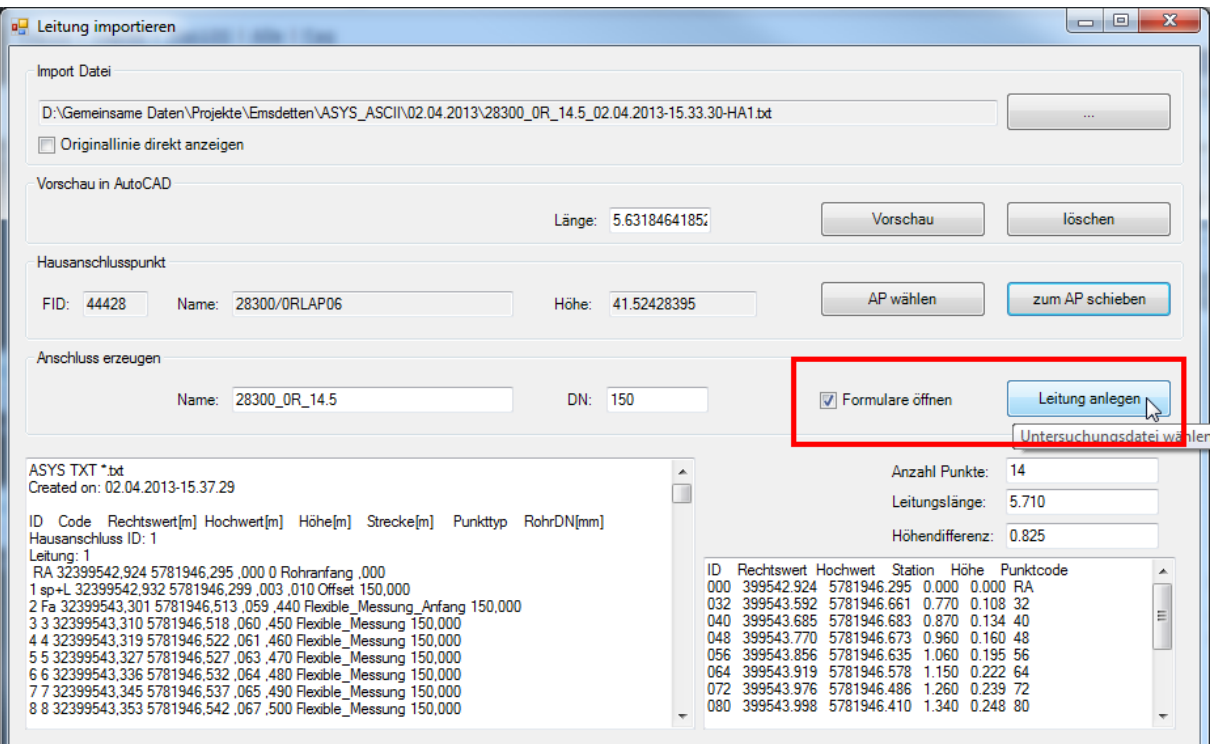

Die passenden Datenbankformulare werden mit der Option "Formulare öffnen" direkt nach dem Anlegen der Elemente geöffnet und die passenden Datensätze zur eventuell weiteren Bearbeitung angezeigt.

Die Namensbildung der Leitung und des Anschlusspunktes erfolgt aus dem Dateinamen. Dieser kann vor dem Anlegen der Leitung auch von Hand geändert werden.

Die Angabe DN beinhaltet den in der Datei größten angegebenen Durchmesser. Sollte ein Dimensionswechsel in der Leitung vorhanden sein, kann hier auch ein anderer Wert eingetragen werden. Dieses sollte dann auch in der Datenmaske festgehalten werden.

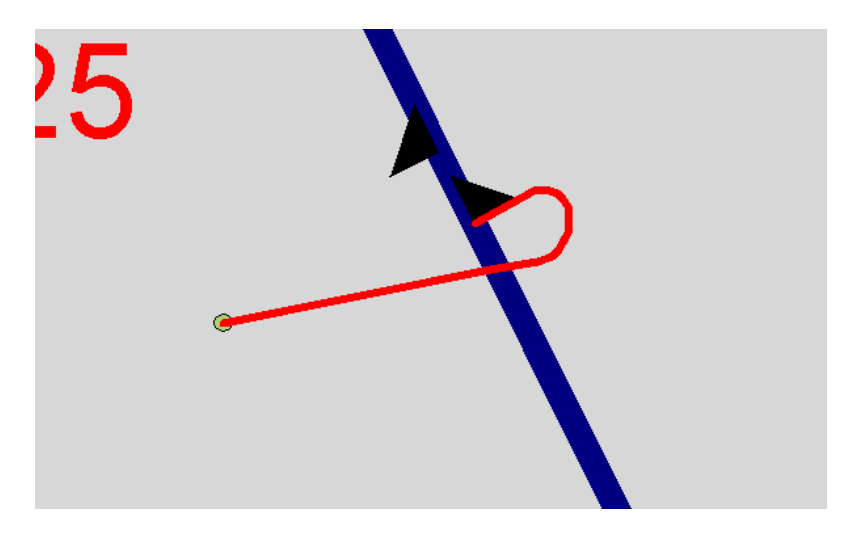

Stellen sie sicher, das die Anzeige der Elemente AP-Punkt und –Leitung angeschaltet ist!

## Die Leitungsmaske

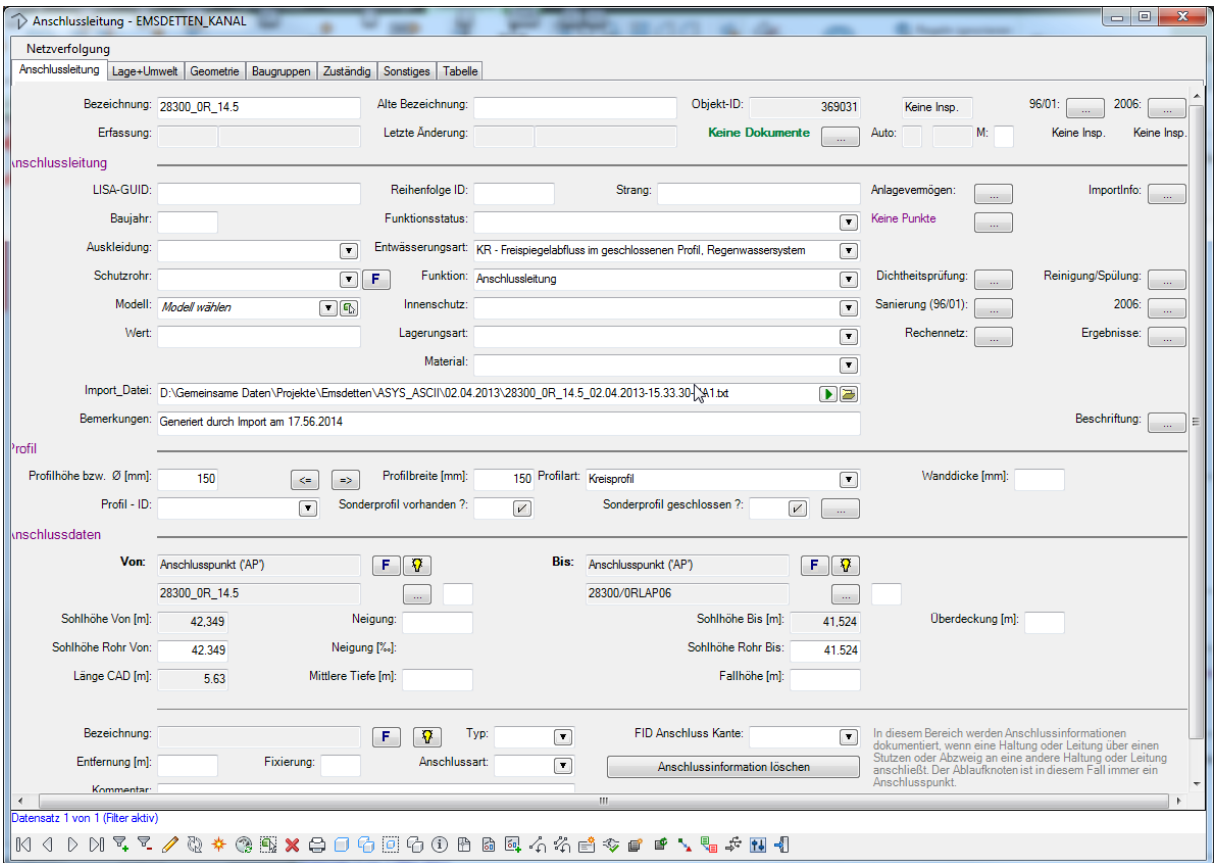

Hier wird die Abwasserart des gewählten Anschlusspunktes mit übernommen, die Funktion auf "Anschlussleitung" gesetzt, die von- und bis- Objekte eingetragen, sowie die Profildimension eingetragen. Sofern das Feld "IMPORT\_DATEI" vorhanden ist, wird hier der gewählte Dateiname direkt eingetragen.

Die Ein- und Auslaufhöhen werden wie vor beschrieben berechnet und in der Datenbank gespeichert.

## Die Anschlusspunktmaske

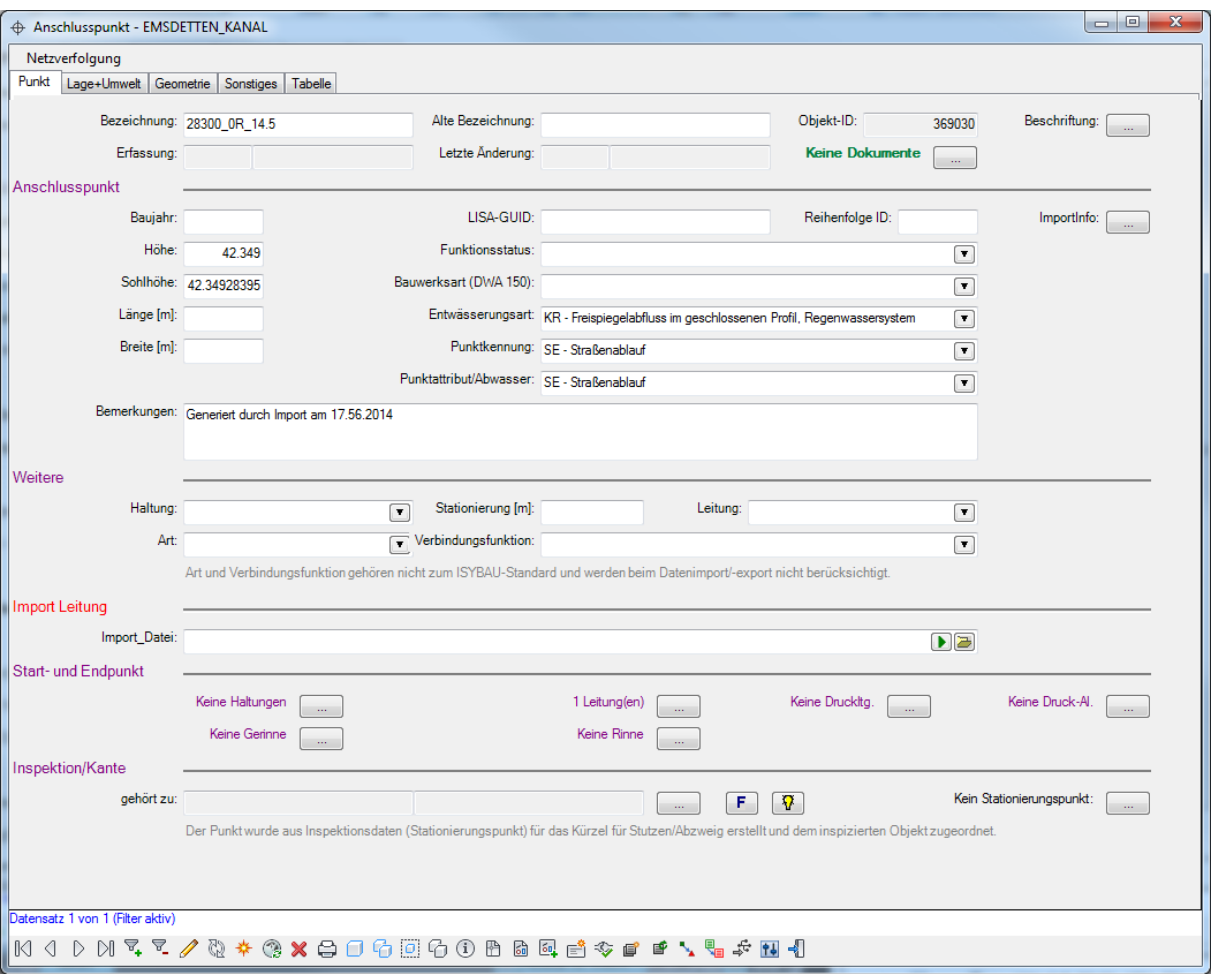

Es wird die Sohlhöhe, die Entwässerungsart und der Name eingetragen. Hat der letzte Punkt der Messung die Punktkennung "Gully" wird als Punktart entsprechend ISYBAU die Kennung "SE-Straßenablauf" gesetzt. Ansonsten erhält der Punkt die Kennung "NN".